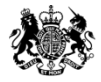

# Tender Returns

### A Visual Guide

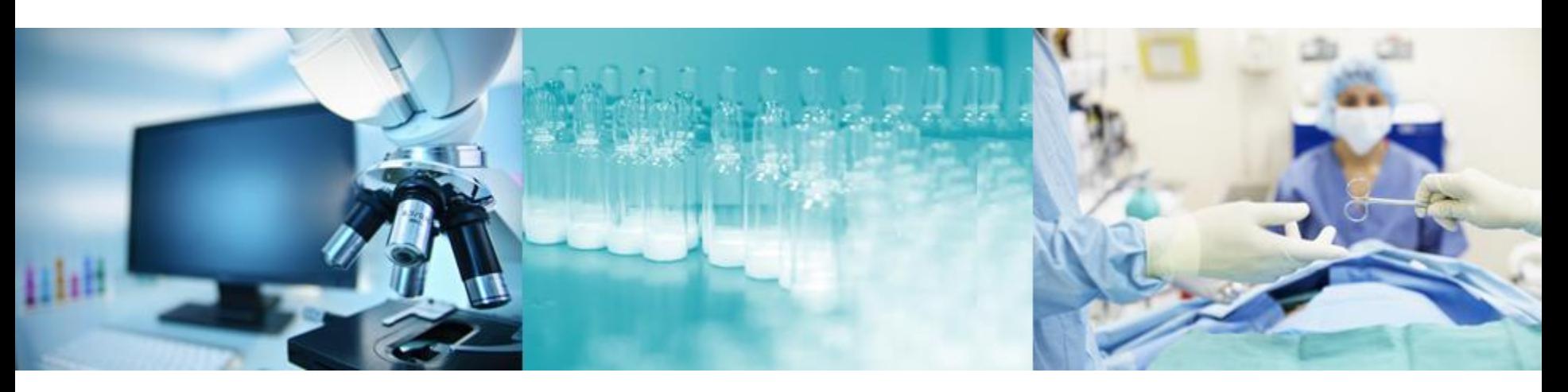

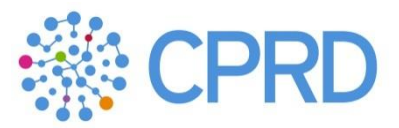

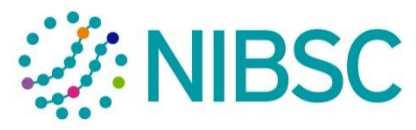

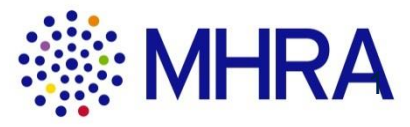

### Introduction

This guide has been prepared to help suppliers use the agency's eSourcing system to respond to tenders.

Please note as the agency shares this site with Public health England, currently all the branding is PHE's rather than the Medicine and healthcare products Regulatory Agency's.

There are two main ways to submit a response using this sustem:

- 1. You can enter your response directly into the web screen, or;
- 2. You can download a response form into excel, complete your response and upload it. This is probably the easier option. You will have to then upload any attachments using option 1.

If you have any problems using the system, please contact the Bravo Solutions helpdesk. If you have any questions regarding the contents of the tender please use the messaging system in the system to contact the agency.

When you log in you will see the following screen.

1 – This is the home button, when you click on it it will take you to this screen.

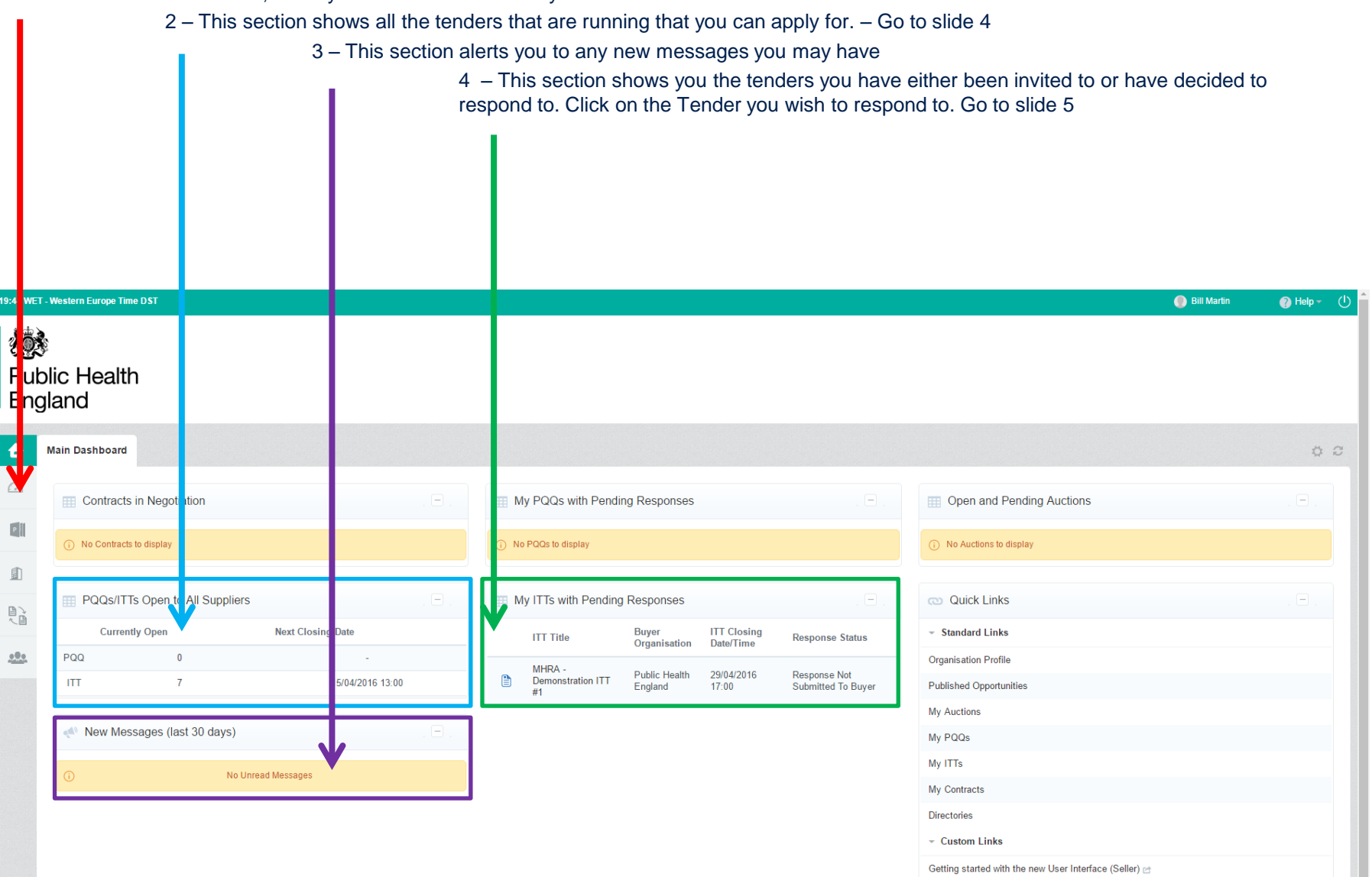

If you click on the "PQQ/ITTs open to all suppliers" link, you are taken to this screen which shows all the tenders that are currently running. You can click on each one to see an overview – Go to slide 5 Alternatively click on the home button to return.

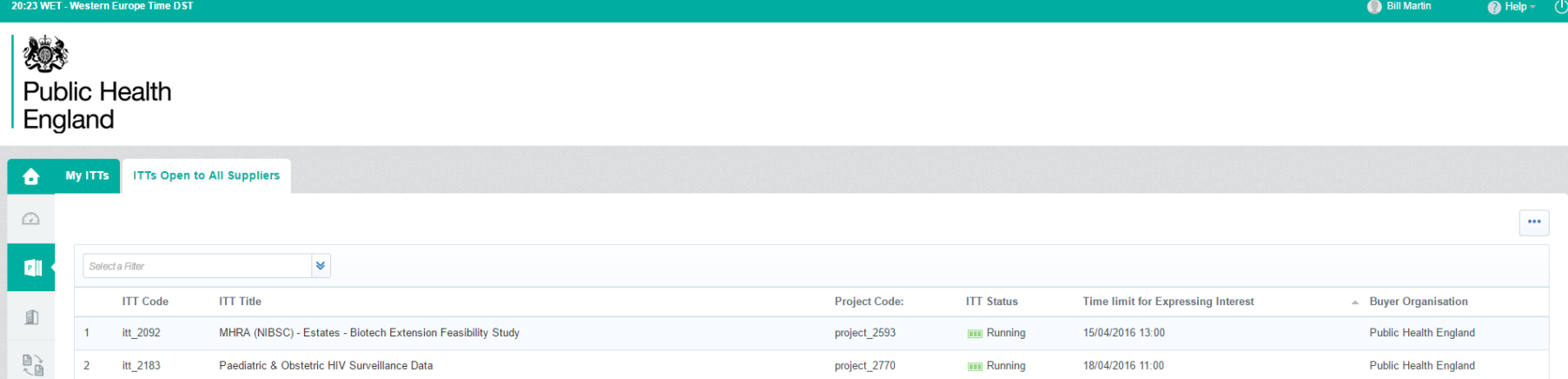

project\_2794

project\_1020

project\_2787

project\_1615

project\_2795

**THE Running** 

**THE Running** 

**THE Running** 

**THE Running** 

**THE Running** 

22/04/2016 17:00

25/04/2016 05:00

25/04/2016 11:00

05/05/2016 17:00

16/05/2016 11:00

Public Health England

Public Health England

Public Health England

Public Health England

**Public Health England** 

 $10 \qquad \bullet \qquad$  Page 1 of 1

itt\_2204

itt\_2160

itt\_2199

itt\_2144

itt\_2205

 $\mathbf{3}$ 

Total 7

<u>000.</u>

MHRA (NIBSC) - Scientific - Purchase and Maintenance of HPTLC

MHRA (NIBSC) - Estates - Main LV to sub main feed cable replacement

License out the marketing, sales and support of existing 'IMBA' software product.

MHRA (NIBSC) - Estates - Maintenance of Compressors

Update to Food and Drink Guidelines for Early Years Settings

You need to look at the "Terms and Conditions of Contract First" If you accept them tick the "I agree to all terms and conditions", you will then be taken to the tender information If you don't accept them tick "I don't agree", you will then be taken back to the previous screen

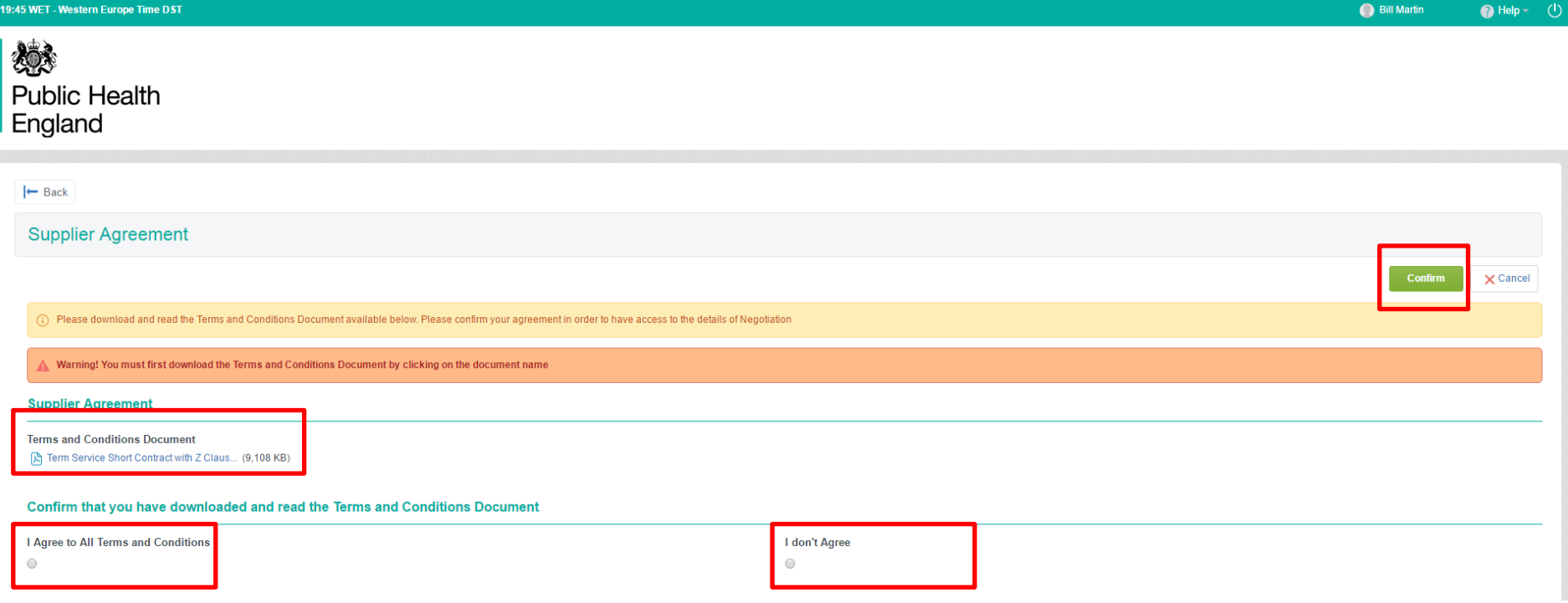

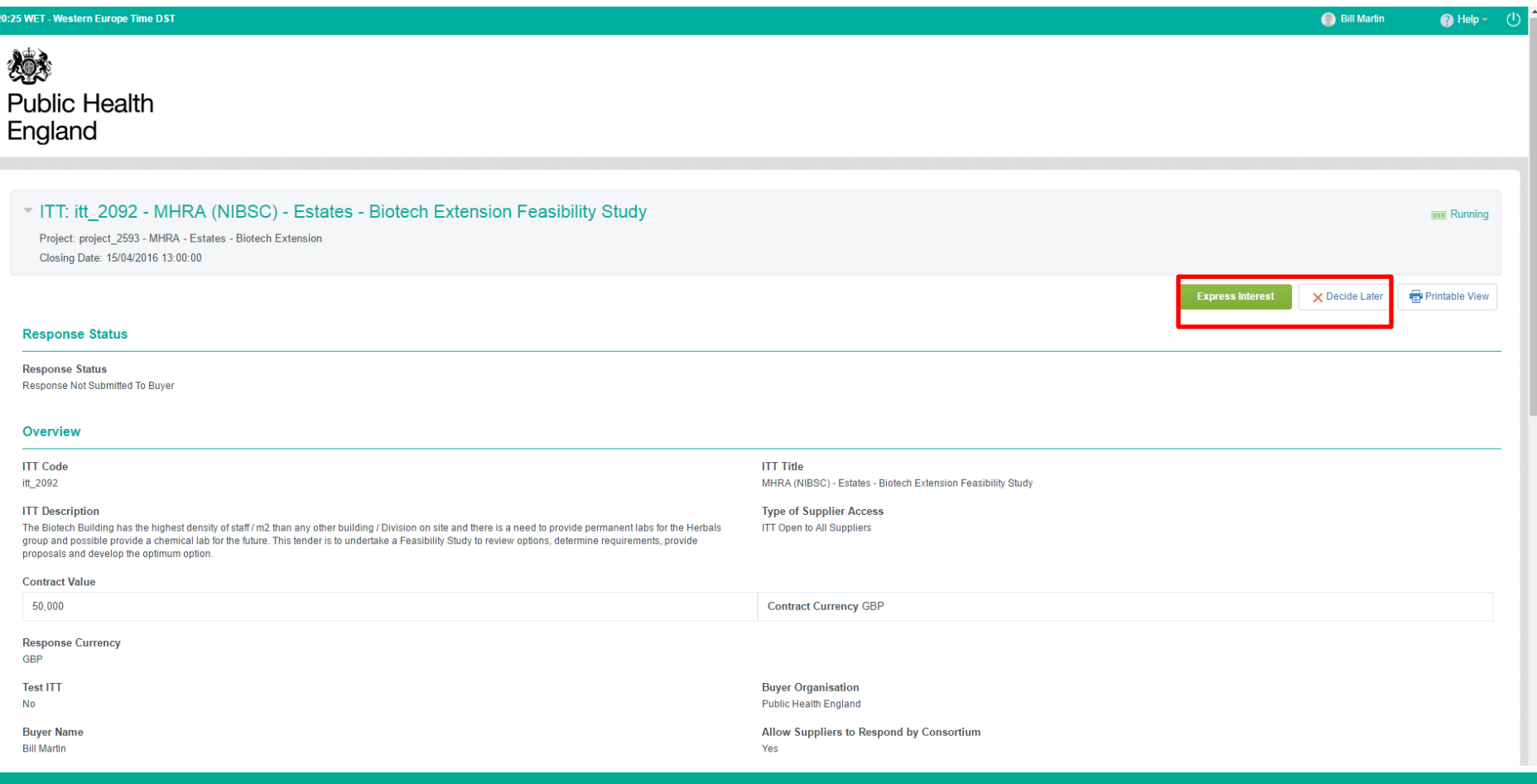

You now see a read only view of the tender documents.

It is important you read section 1.1 READ ME FIRST - SUPPLIERS TIPS FOR COMPLETING YOUR RESPONSE

The yellow box shows you how many unread attachments you have, click on this to see them. Slide 7. We recommend you download all the documents now.

The ITT details has 4 tabs

- Settings Shows you the general tender settings eg dates etc Slide 9
- Attachments shows you the attachments included with the tender Slide 8
- My Response is where you enter your response.
- User Rights not used

The Messages Tab, shows you how many unread messages you have. You can create messages from here as well. Click on this tab to see the messages menu (click back on the ITT Details Tab to see the Tender Detail

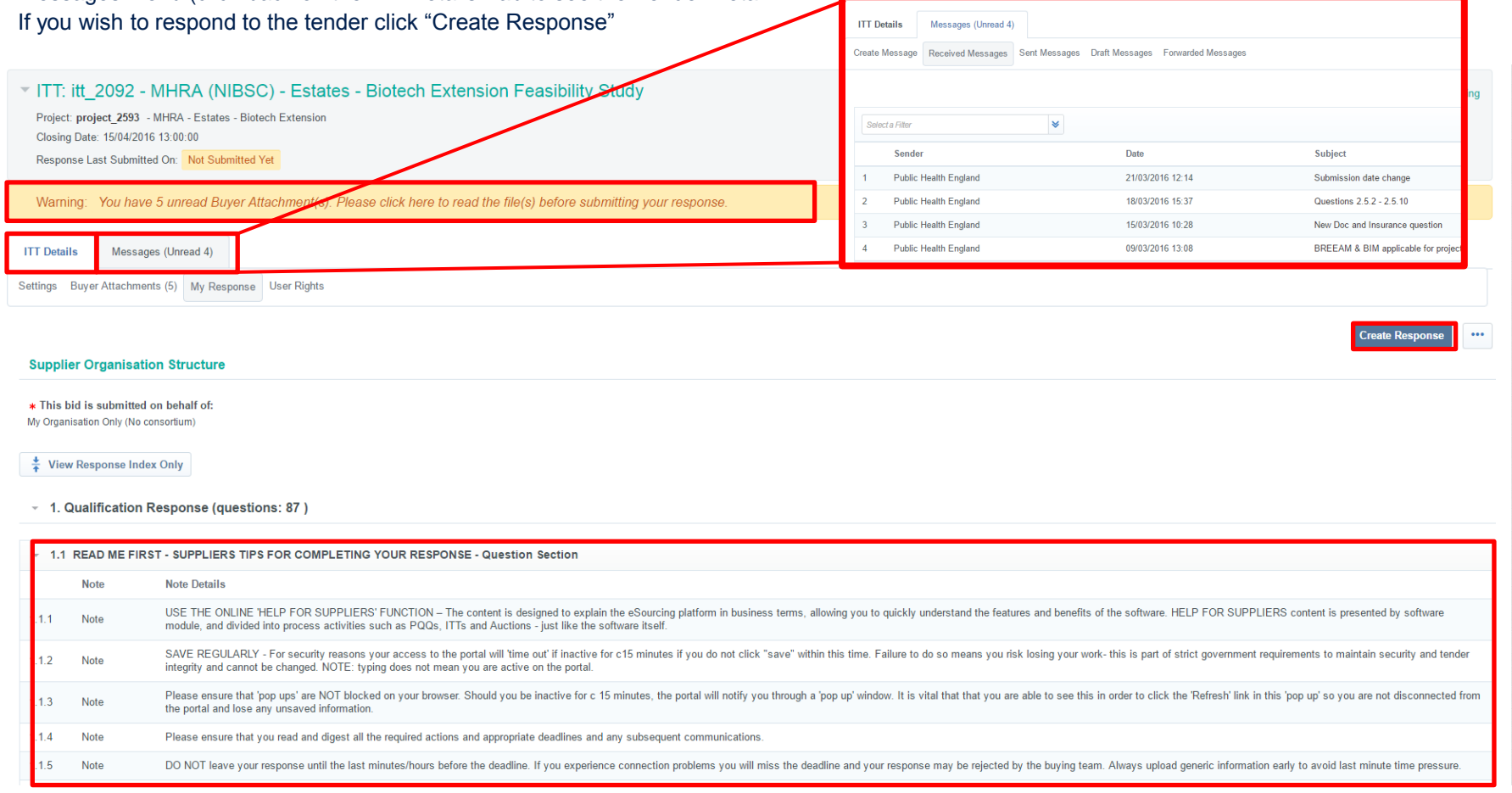

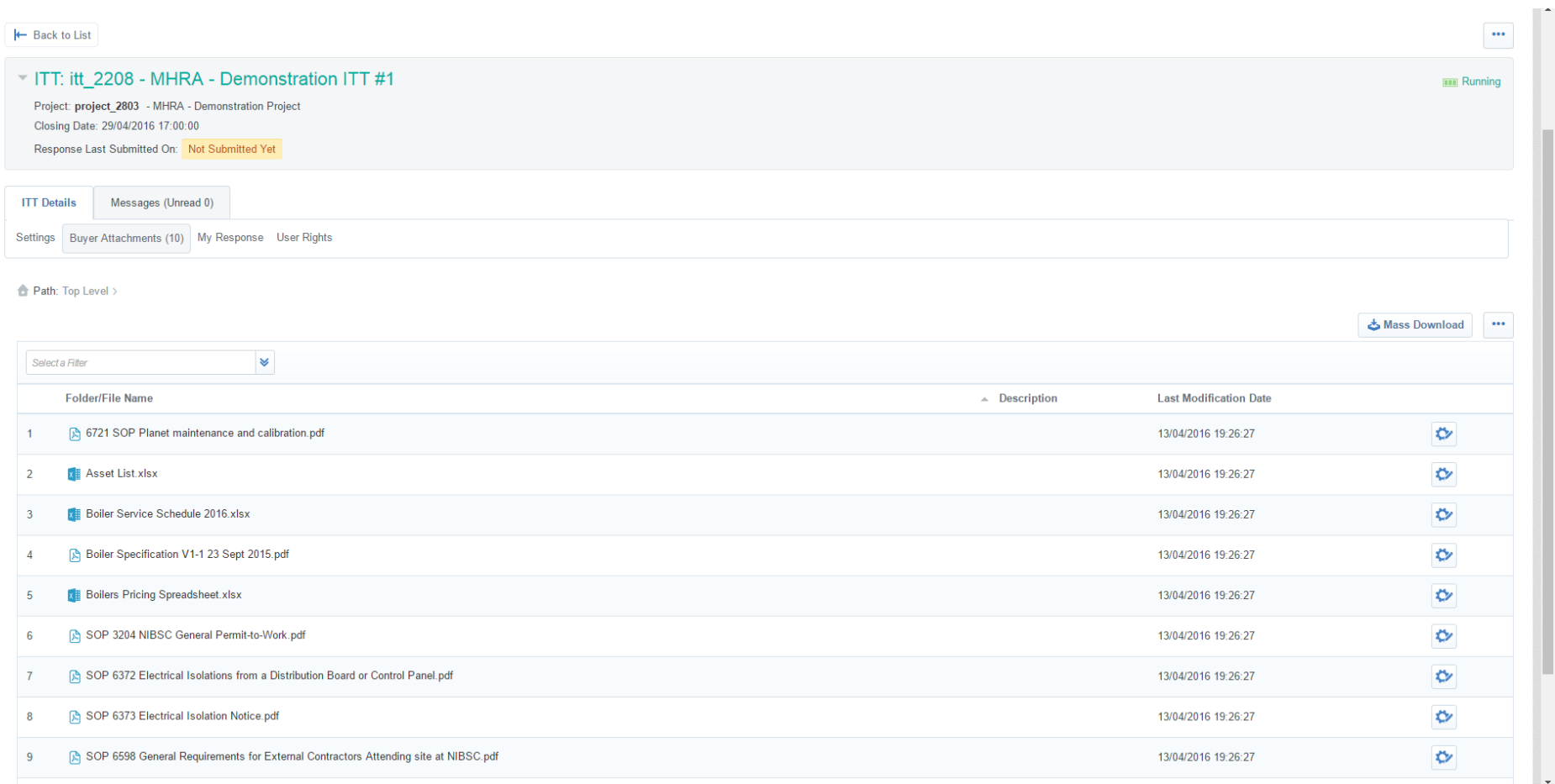

H

Warning: You have 10 unread Buyer Attachment(s). Please click here to read the file(s) before submitting your response.

 $\boldsymbol{*}$  Contract duration

Messages (Unread 0) **ITT Details** Settings Buyer Attachments (10) My Response User Rights **Response Status Response Status** Response To Be Submitted To Buyer Overview **ITT Code ITT Title** itt\_2208 MHRA - Demonstration ITT #1 **ITT** Description **Type of Supplier Access** The Services required are: By Invitation Only Annual site/service visits - to carry out routine and planned preventative maintenance (PPM). (Completed certificates/service sheets of examination to confirm this) Telephone Support Available – in normal working hours, telephone response by engineer should be within 2 hours of receipt of phone call from NIBSC.<br>Emergency Call Outs – Altendance on sile for emergency repairs fault diagn

**Response Currency Test ITT** GBP Yes **Buyer Organisation Buyer Name** Public Health England **Bill Martin** Allow Suppliers to Respond by Consortium Yes **ITT Attributes ITT Type** Typology with contract duration **Contract information Contract information** 

Contract duration

3 years with the options of two 12 months extensions

There are two main ways to submit a response, one is to type the response directly into the screen. The second is to download a response form, complete it on line and then upload it back into the system.

We think the latter option is the simplest.

To down load the response form click on the ••• box and select "Export/Import Response" Go to slide 16

To complete the form online click "Edit Response" Go to slide 12

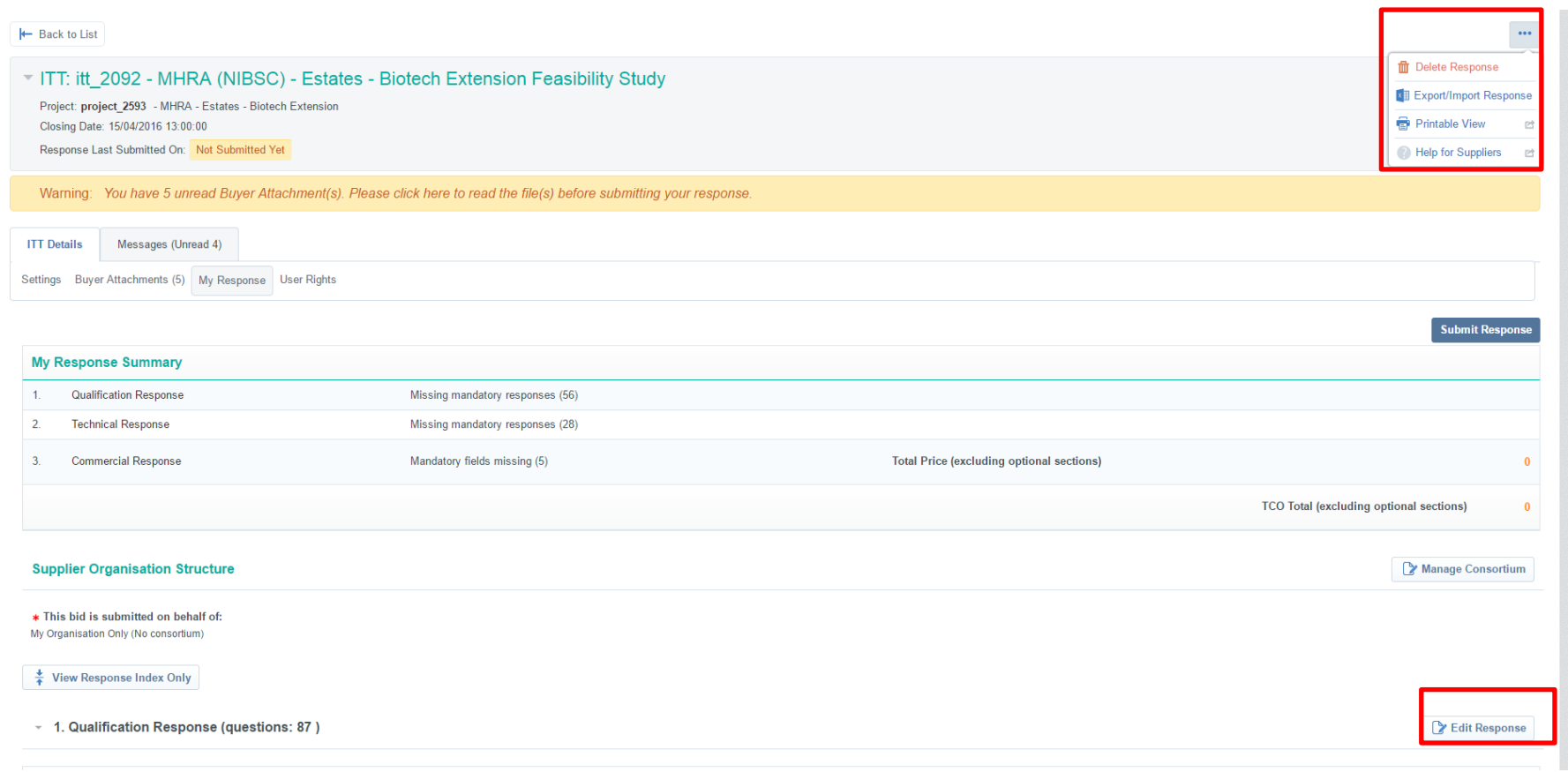

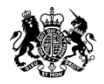

# Entering Details Online

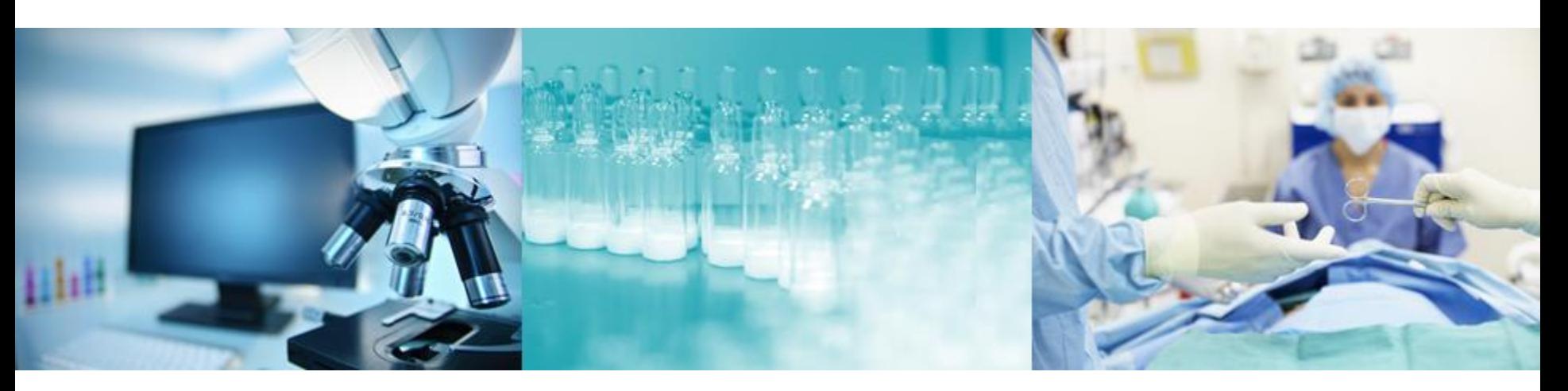

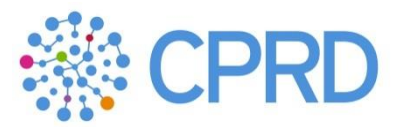

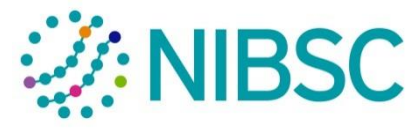

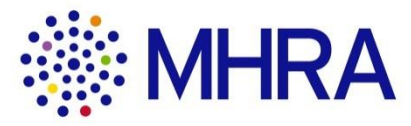

### **Entering Details Online**

Click on "Edit Response" You can now complete Section 1 – Qualification Response

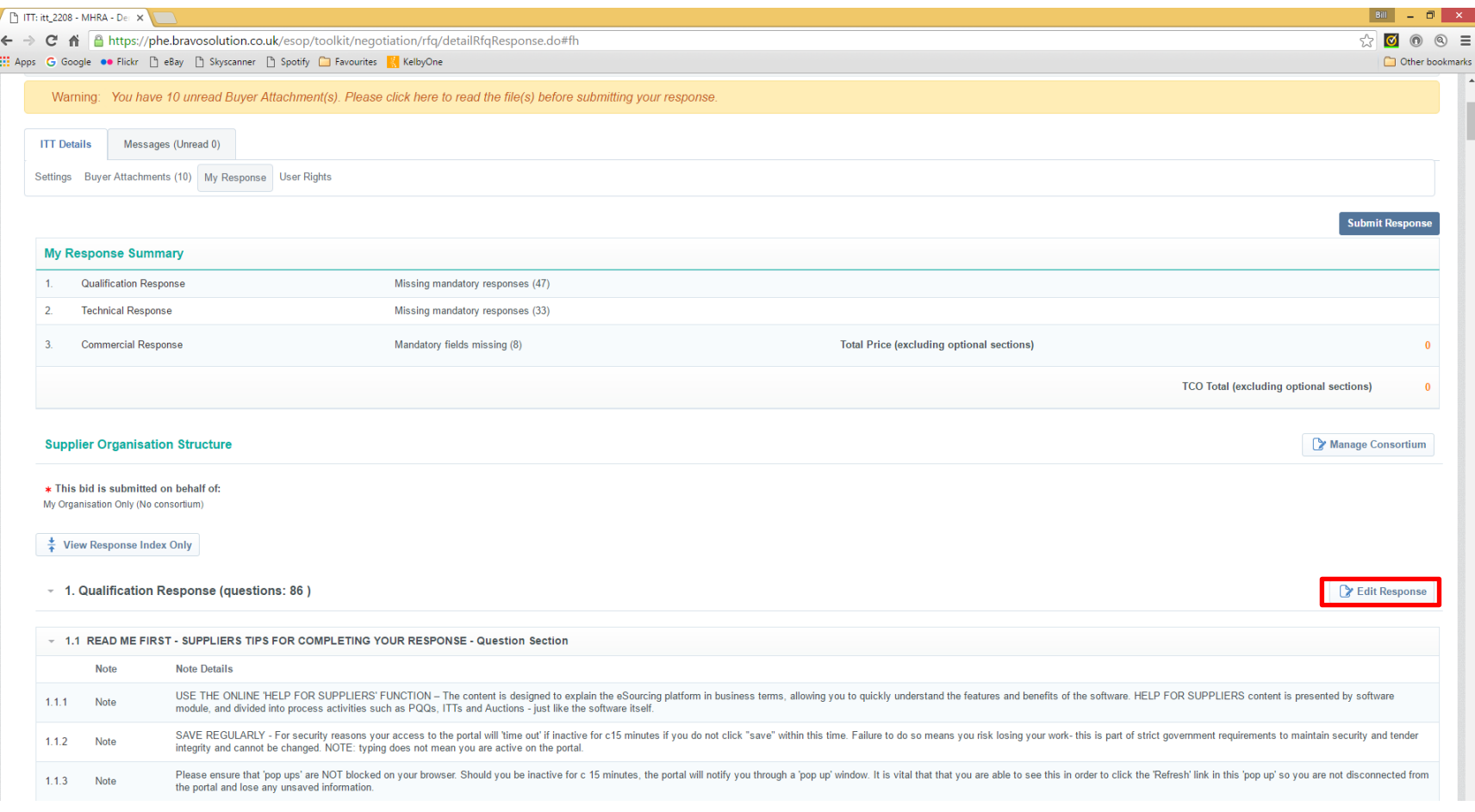

Complete the questions

\* questions require a mandatory response

Save your response regularly

When section 1 is complete select "Save and Exit Response"

You are then taken back to the previous screen, Slide 12, select the next section 2 – Technical Response / 3 –Commercial Response and repeat.

**Running** 

#### ITT: itt\_2208 - MHRA - Demonstration ITT #1

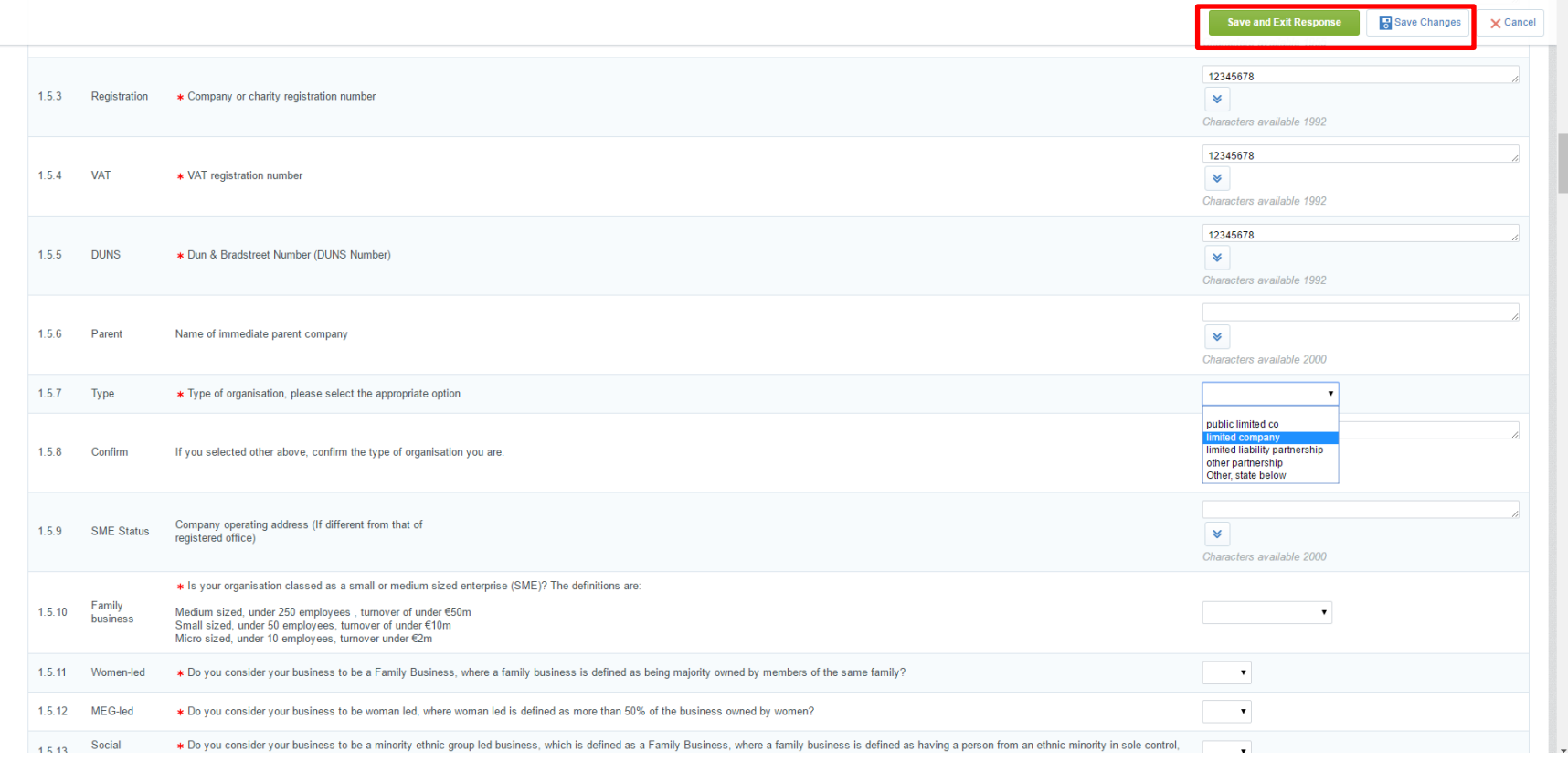

When all three sections are complete.

The Response Summary section shows which questions have not been completing.

When your response is ready to be submitted click "Submit Response". The system will tell you if any answers are missing.

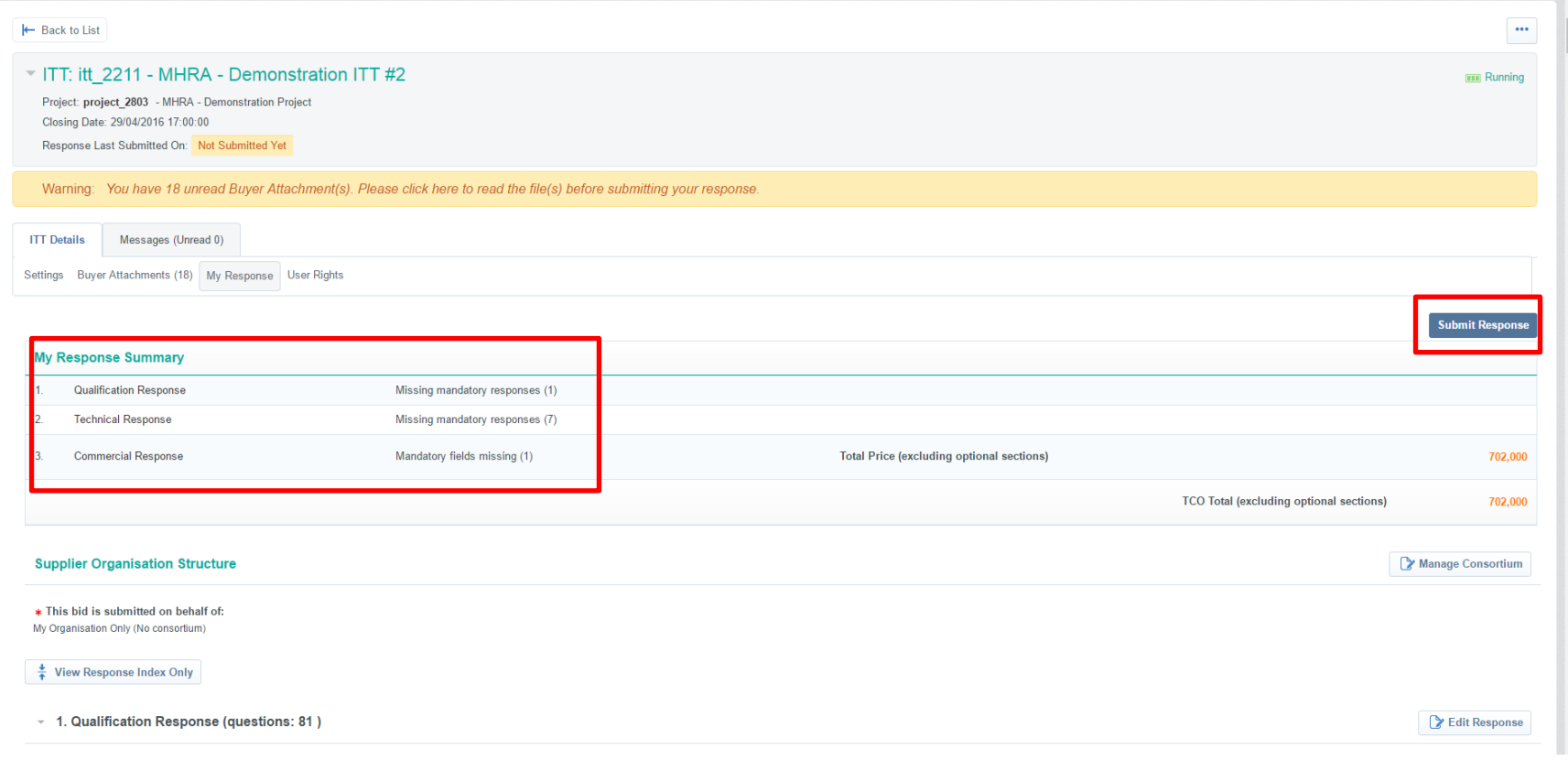

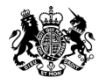

## Using the downloaded Response Form

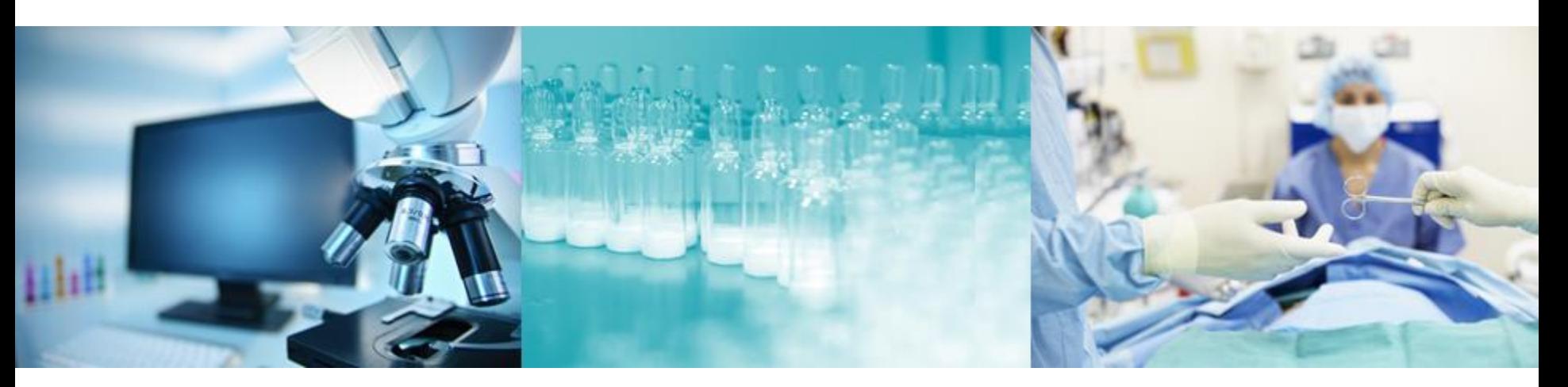

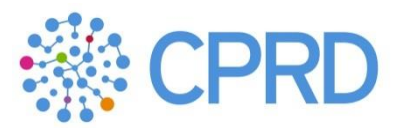

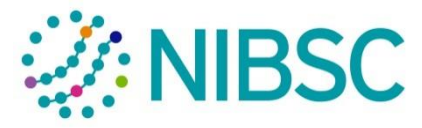

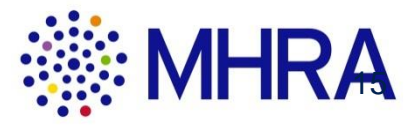

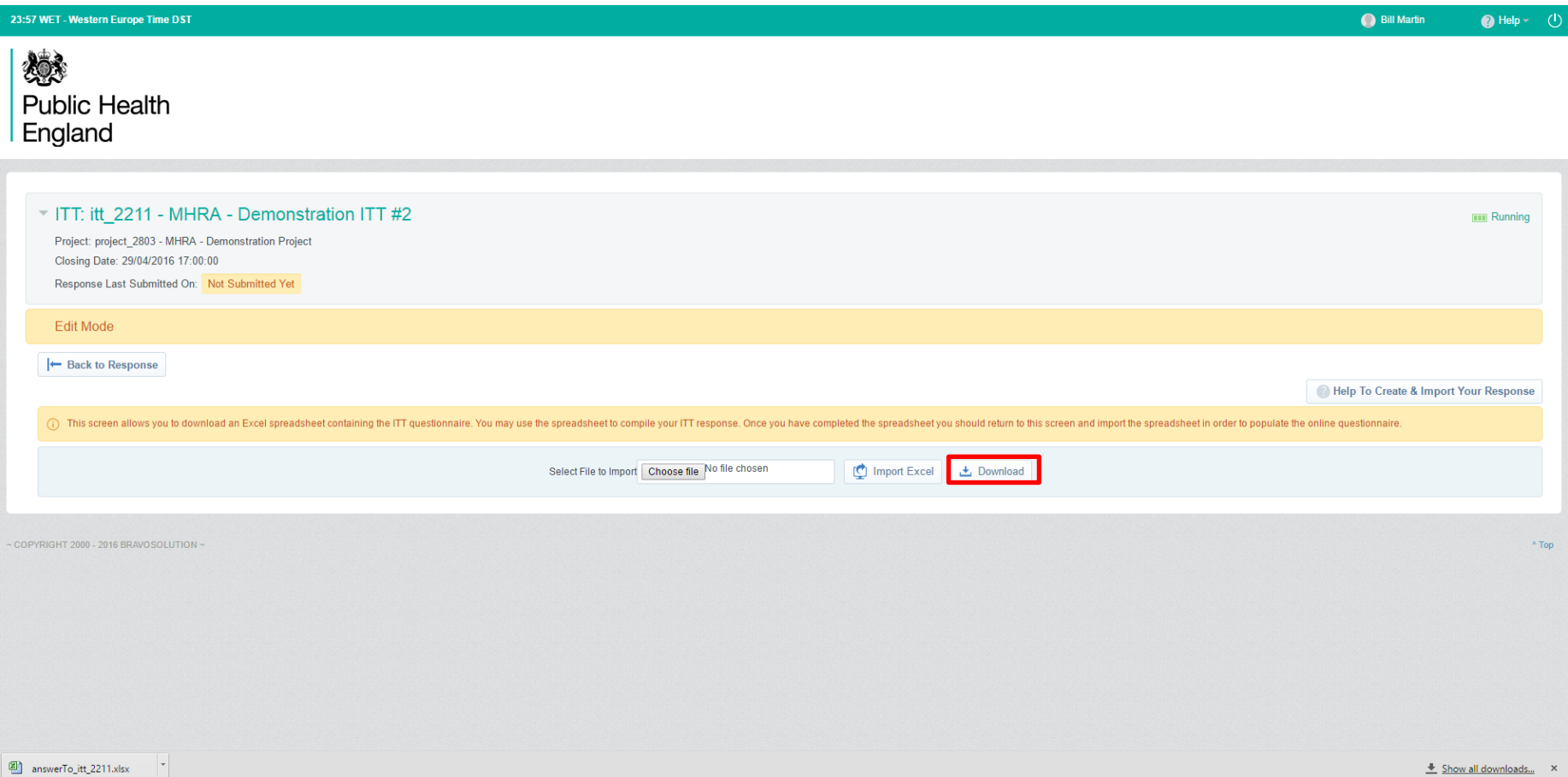

The Import Excel screen allows you to download an Excel spreadsheet containing all the information requested by the Buyer. You may use the spreadsheet to compile your Response. Once you have completed the spreadsheet you should return to the Import Excel screen and import the spreadsheet in order to populate the online Questionnaires with your Response.

NOTE: IT IS IMPERATIVE THAT YOU DO NOT ADD OR REMOVE ANY WORKSHEETS, CELLS, ROWS OR COLUMNS FROM THE EXCEL RESPONSE SPREADSHEET, OR EDIT ANY FORMULAE WITHIN THE SPREADSHEET, AS THIS WILL CAUSE THE IMPORT OF THE SPREADSHEET TO FAIL. HOWEVER YOU MAY CHANGE THE WIDTHS OF COLUMNS, OR HEIGHTS OF ROWS, IN ORDER TO IMPROVE USABILITY OF THE XLS.

ALSO, BE AWARE THAT IF THE BUYER MAKES ANY CHANGES TO THE CONFIGURATION OF THE QUESTIONNAIRES, THEN YOUR VERSION OF THE SPREADSHEET WILL BE INVALIDATED, AND YOU MUST DOWNLOAD AN UPDATED VERSION IN ORDER TO CREATE A VALID RESPONSE. IN THIS CASE, PLEASE COPY AND PASTE YOUR ORIGINAL RESPONSE INTO YOUR NEW RESPONSE, BUT ALWAYS PASTE THE RESPONSES ONE CELL AT A TIME, RATHER THAN PASTING ENTIRE COLUMNS, ROWS OR WORKSHEETS.

### **Qualification and Technical Response**

#### **Yes/No Value**

Please respond to Yes/No Questions by clicking the drill down arrow to the bottom right of the response box and making your selection from the drop down menu.

#### **Text**

Please respond to Text Questions by entering text into the highlighted column, up to a maximum of 2000 characters, including spaces.

The Excel spreadsheet will allow you to enter more than 2000 characters, but once you leave the Response box, your options will be to "Retry", to return to the text box and amend your Response or "Cancel" to remove any new text entered.

Please check your Response after it has been uploaded in order to verify that long text entries have not been truncated.

#### **Numeric**

Please respond to Numeric Questions by entering a numeric value in the Response column. Valid numeric values must be in number format, with a maximum of 2 decimal places e.g. 2500.67

Please do not enter any symbols or non-numeric characters, except for a single decimal point (if required).

#### **Options List**

Please respond to Option List Questions by clicking the drill down arrow to the bottom right of the response box and making your selection from the drop down menu.

#### **Multi Choice Options List**

Please respond to Multi Choice Options List Questions by marking the appropriate cells. This is done using the drill down arrow to expand the drop down menu and clicking "Option Selected" for each of the applicable options. Cancel or Delete to remove the selection

### **Commercial Response**

#### **Commercial**

Please respond to Price Line Items by entering a numeric value in the Unit Price column. Valid numeric values must be in number format, with a maximum of 2 decimal places e.g. 2500.67

Please do not enter any symbols or non-numeric characters, except for a single decimal point (if required).

Some Questions may also allow you to provide a Quantity value, which must also be in numeric format.

#### **Quantity Range**

Please respond to Price by Quantity Line Items by entering a numeric value in each of the Cells in the Unit Price column, according the Price that you wish to offer for each range of Quantities.

Valid numeric values must be in number format, with a maximum of 2 decimal places e.g. 2500.67

Please do not enter any symbols or non-numeric characters, except for a single decimal point (if required).

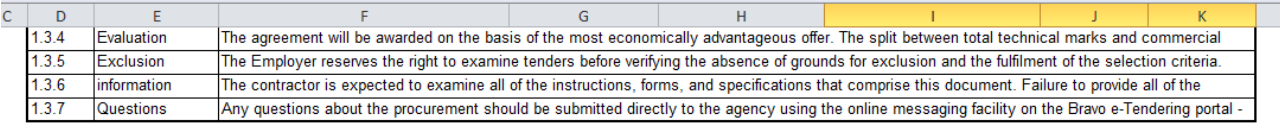

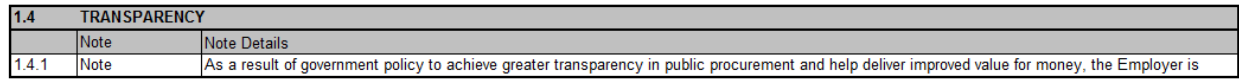

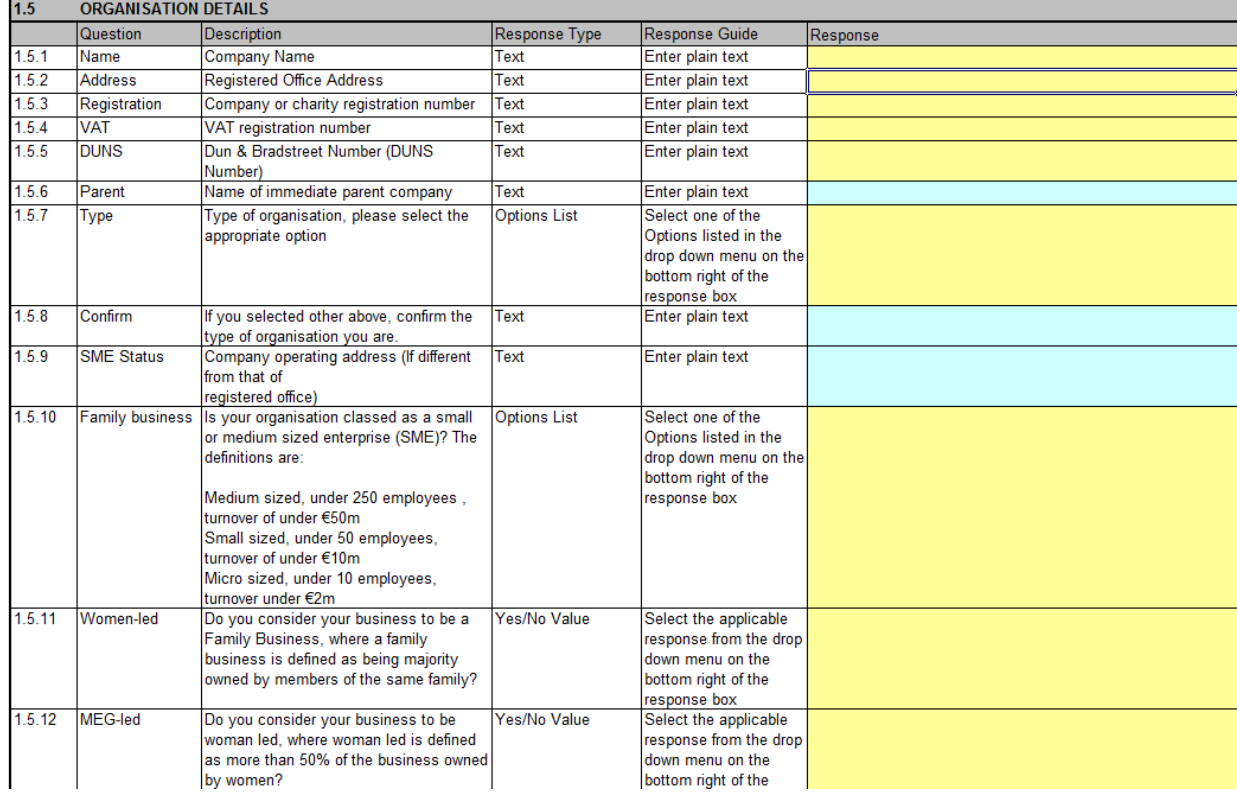

To upload the response template select "Choose File" Select the completed template you wish to upload Select "Import Excel"

You then need to upload any attachments for the questions that require them.

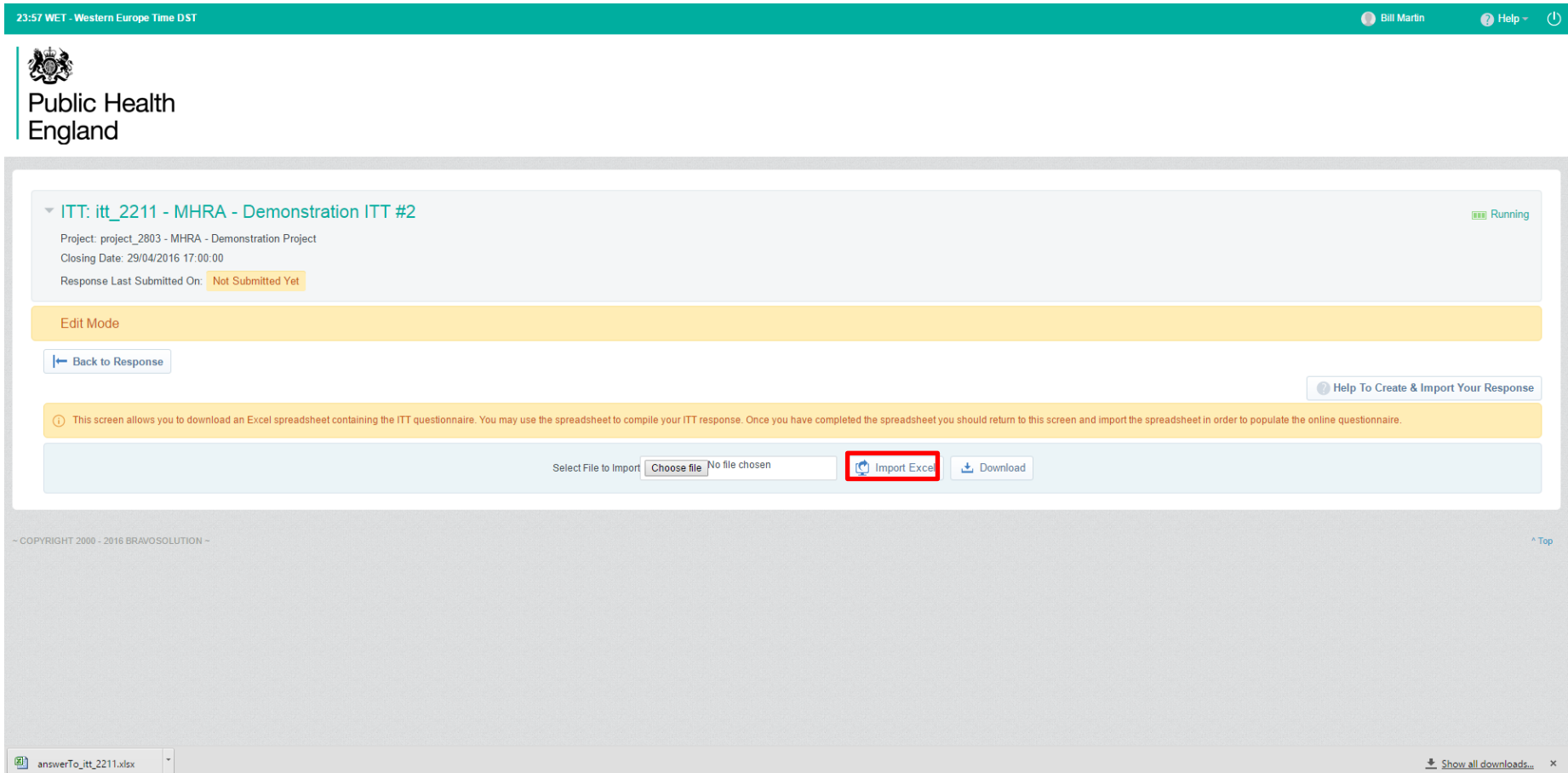

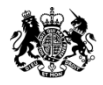

# Submitting the Response

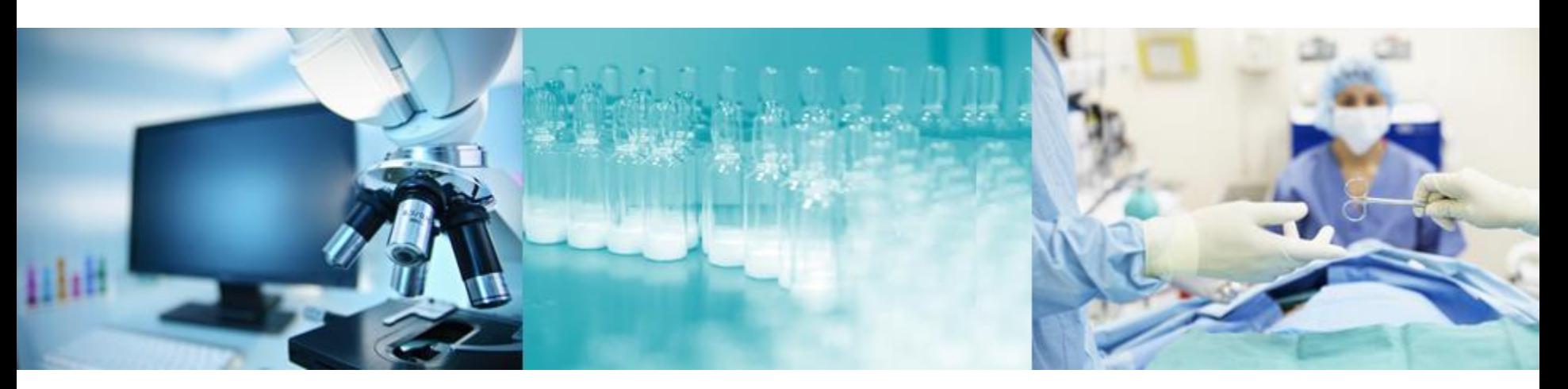

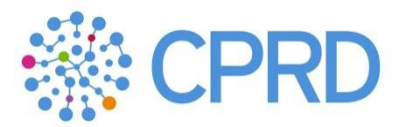

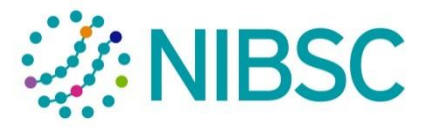

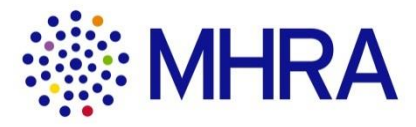

The Response Summary section shows which questions have not been completed. Click on the sections with missing responses to update them. When your response is ready to be submitted click "Submit Response". The system will tell you if any answers are missing.

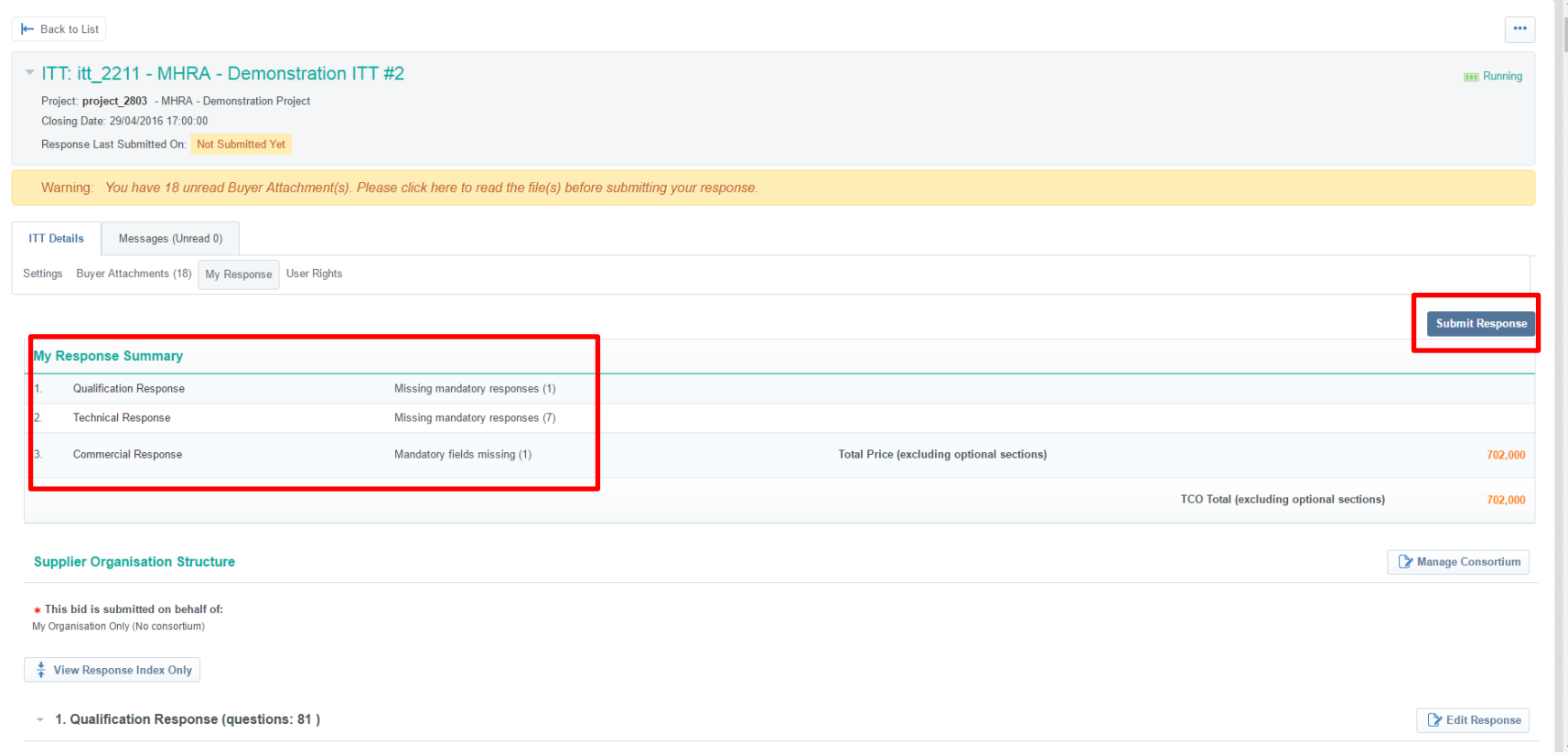